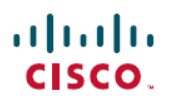

# **Cisco Secure Firewall Management Center (6.6.1)** および **SecureX** 統合ガイド

最終更新:2022 年 5 月 31 日

## **Cisco Secure Firewall Management Center** および **SecureX** 統合ガイド

このガイドでは、Secure Firewall Management Center (Management Center) と SecureX の統合の 手順について説明します。

## このガイドの対象読者

このガイドは、SecureX プラットフォームを初めて使用する既存の Firepower ユーザーを対象 としています。このガイドは、Management Center 管理対象 Secure Firewall Threat Defense (Threat Defense) デバイス (バージョン 6.6.1) と SecureX プラットフォームの直接統合を実行する場 合にのみ使用してください。

統合シナリオの詳細については、 <https://www.cisco.com/c/en/us/td/docs/security/firepower/integrations/SecureX/firepower-and-securex-integration-guide.html> で 『*Cisco Firepower and SecureX Integration Guide*』を参照してください。

### **Secure Firewall Management Center** と **SecureX** について

SecureX は、シスコの統合セキュリティポートフォリオを既存のインフラストラクチャに接続 する、シンプルなプラットフォーム エクスペリエンスです。可視性の統合、自動化の実現、 ネットワーク、エンドポイント、クラウド、アプリケーションのセキュリティ強化に役立ちま す。

SecureX は、シスコのセキュリティ製品の購入に含まれており、SecureX ですべての Threat Defense デバイスのデータを表示できます。

SecureX の詳細については、<https://www.cisco.com/c/en/us/products/security/securex/index.html>を参 照してください。

#### **Secure Firewall Management Center** と **SecureX** の直接統合について

管理対象 Threat Defense デバイスが、サポートされているイベントを Cisco Cloud 内の Security Services Exchange(SSE)に直接送信できるように Management Center を設定できます。SSE を 使用して、インシデントとしてSecureXに表示されるように自動または手動でイベントを昇格 できます。

デバイスが現在のソフトウェアバージョンを実行しているかどうかなど、システムのステータ スも表示できます。

直接統合では、次のイベントタイプがサポートされます。

- 侵入イベント
- セキュリティ インテリジェンスの接続イベント
- ファイルおよびマルウェアのイベント

#### 動作の仕組み

次の図は、直接統合の動作の仕組みを示しています。

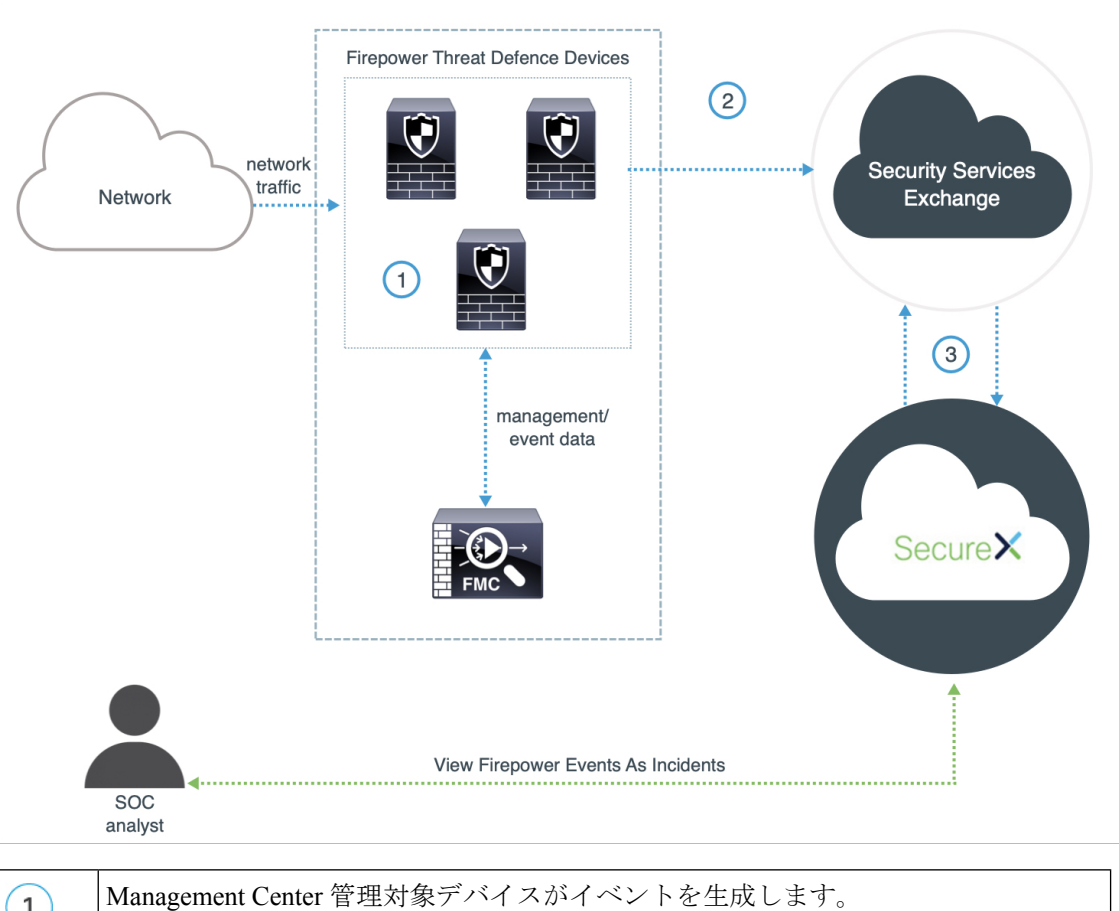

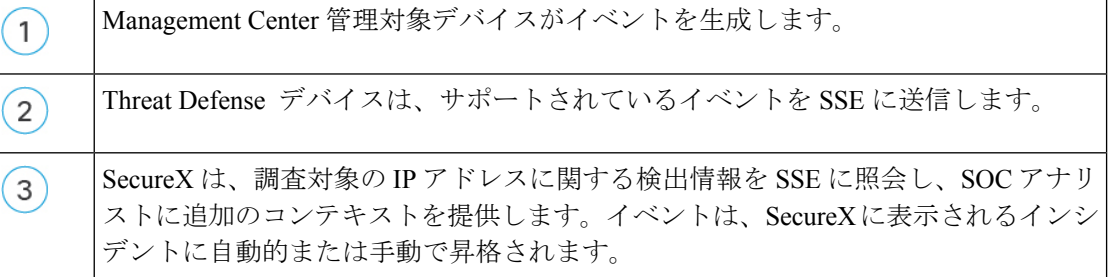

## この統合の主要コンポーネント

H

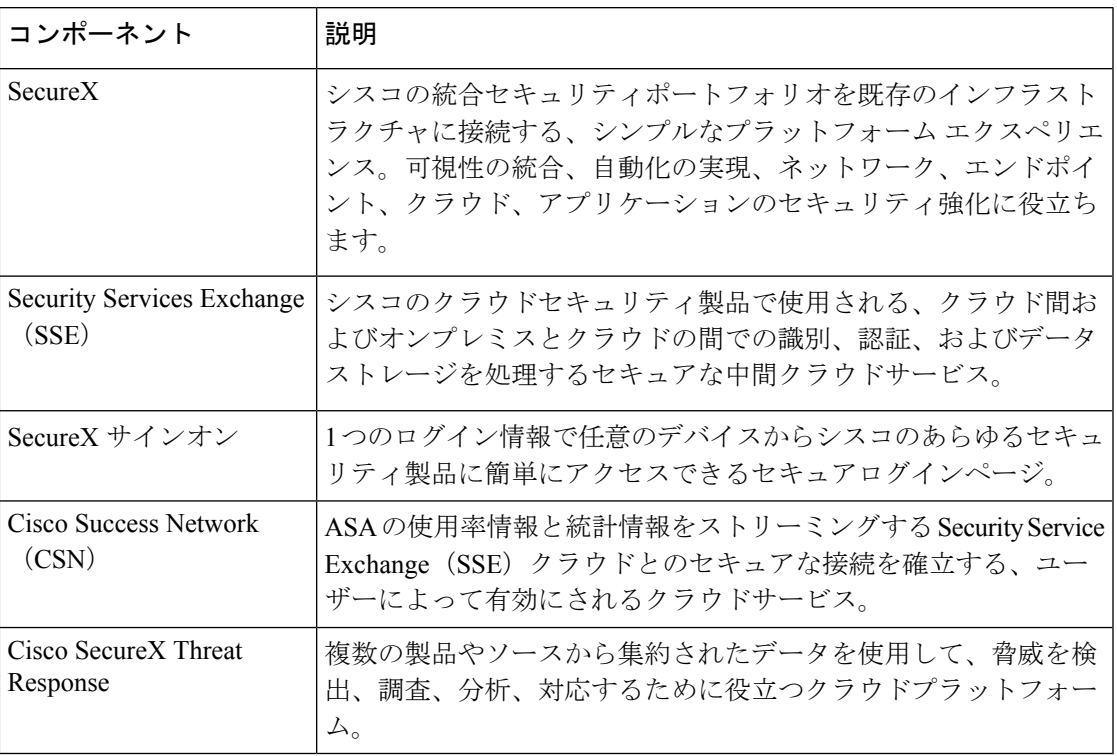

## 前提条件

Ι

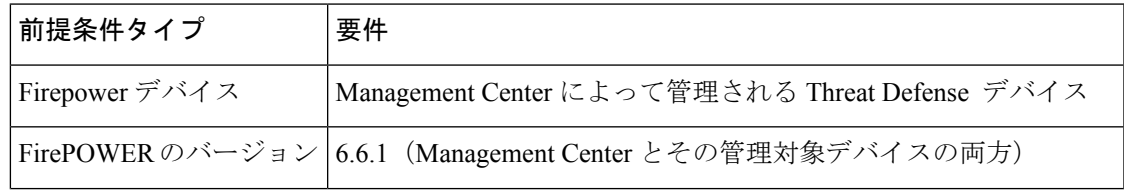

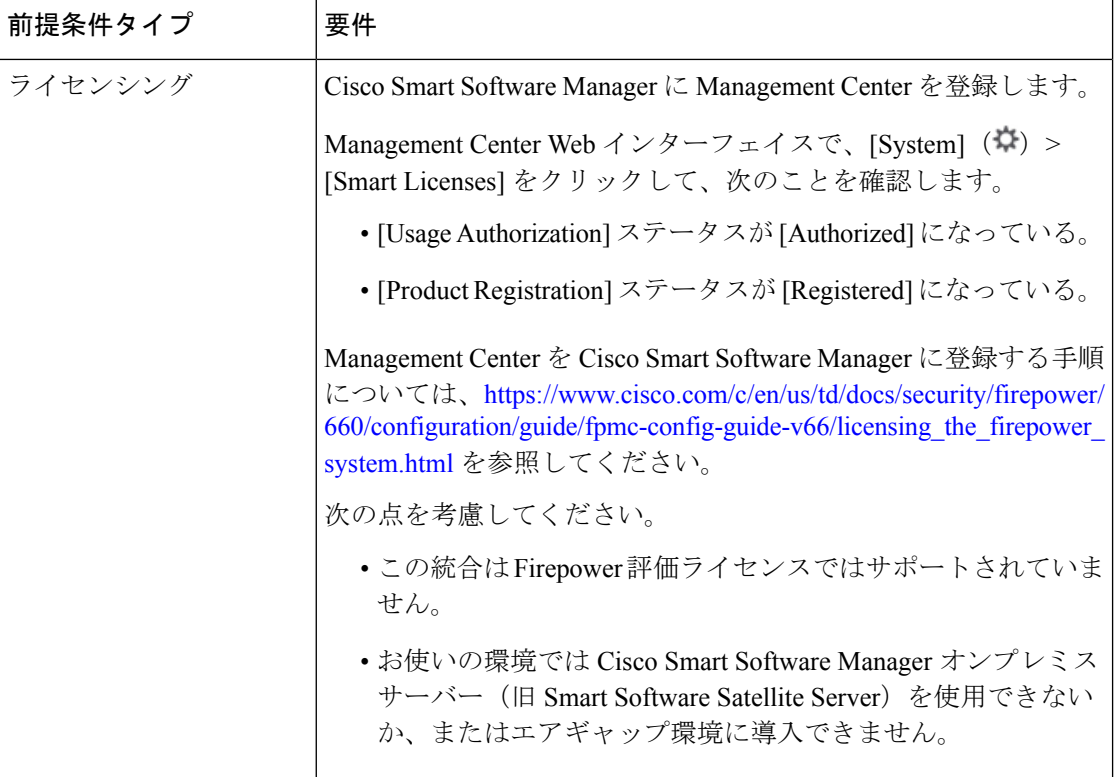

I

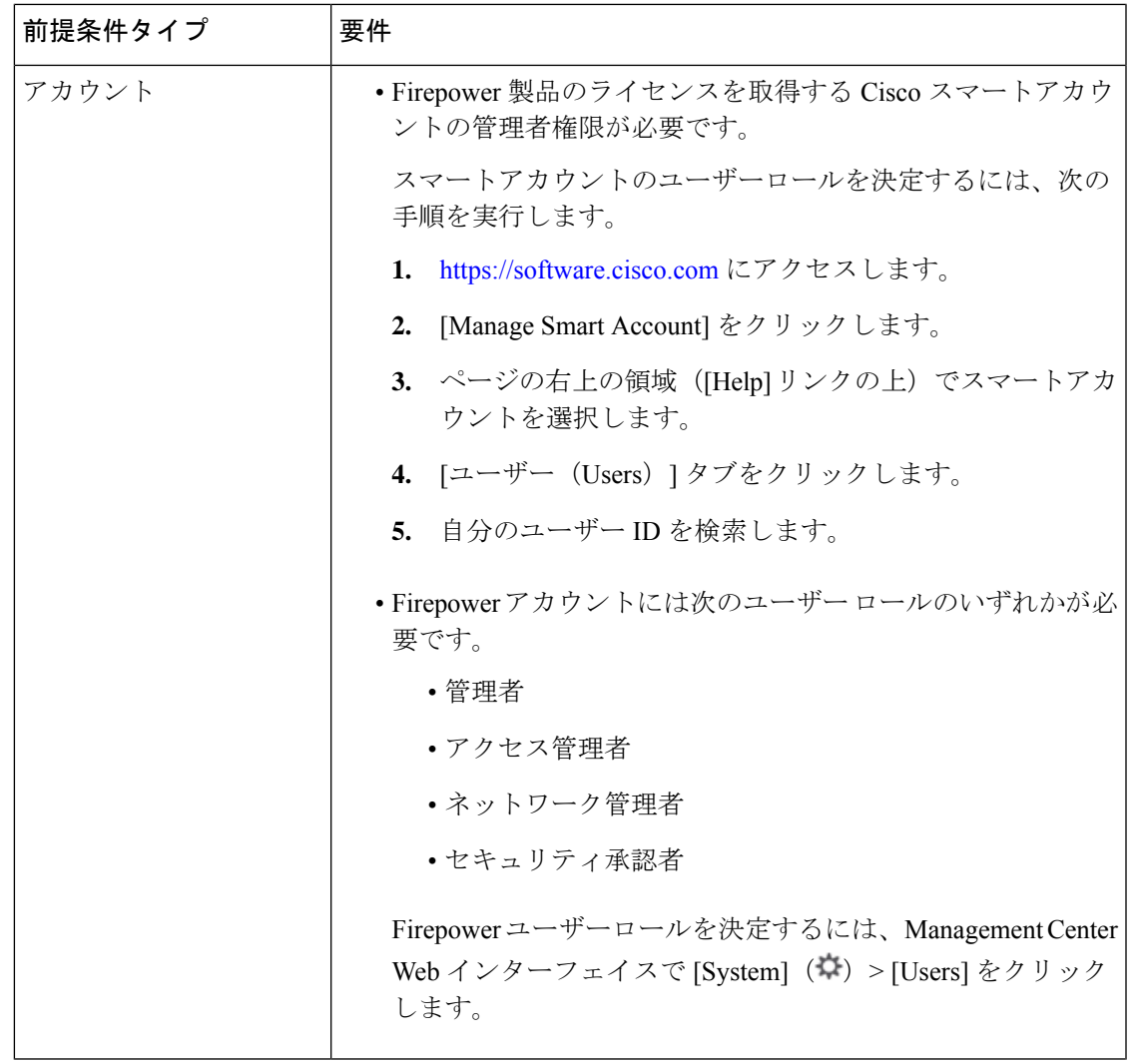

 $\blacksquare$ 

 $\mathbf{l}$ 

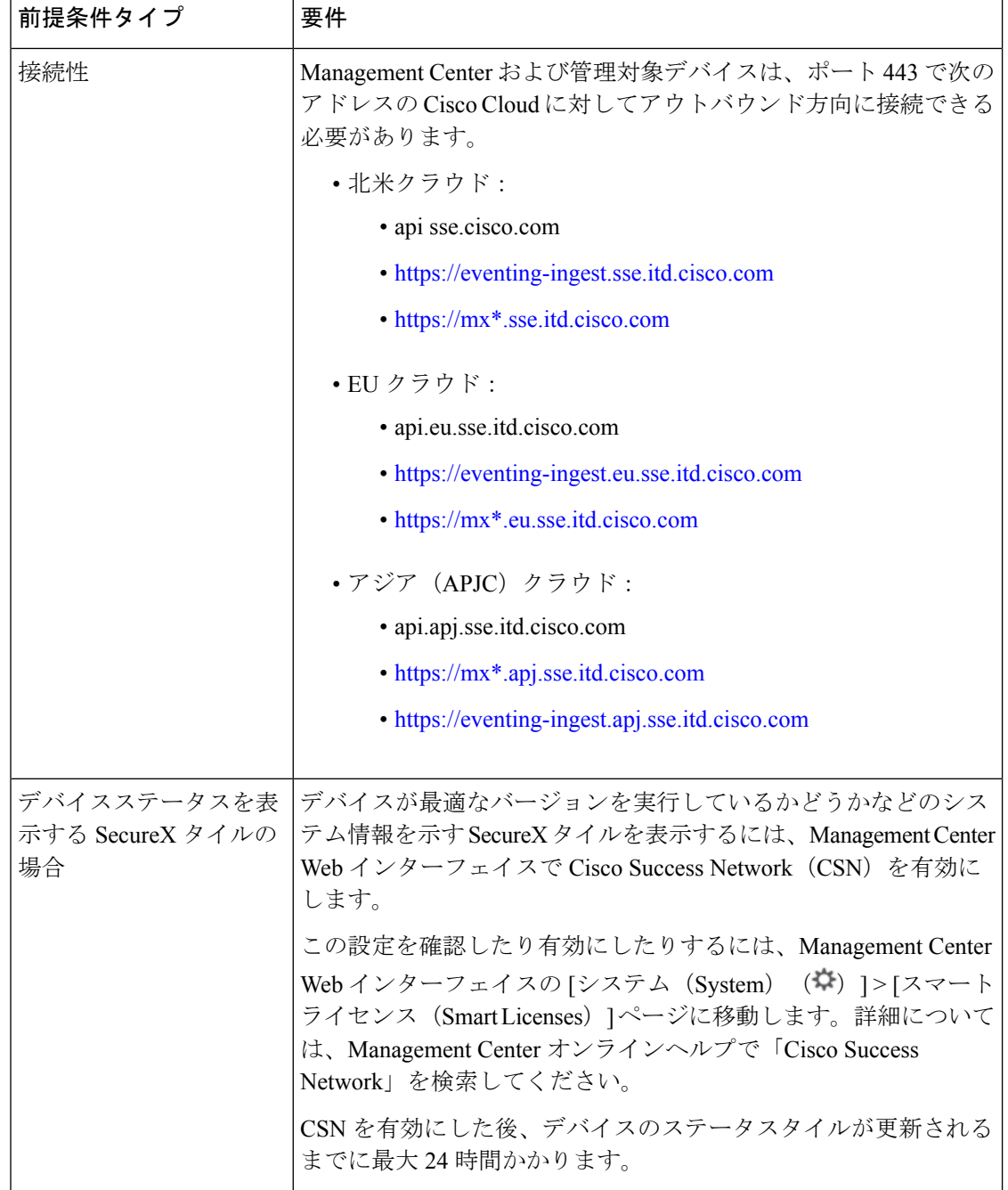

## **Secure Firewall Management Center** と **SecureX** の統合

Management Center と管理対象 Threat Defense デバイスを SecureX と統合するには、次のタスク を実行します。

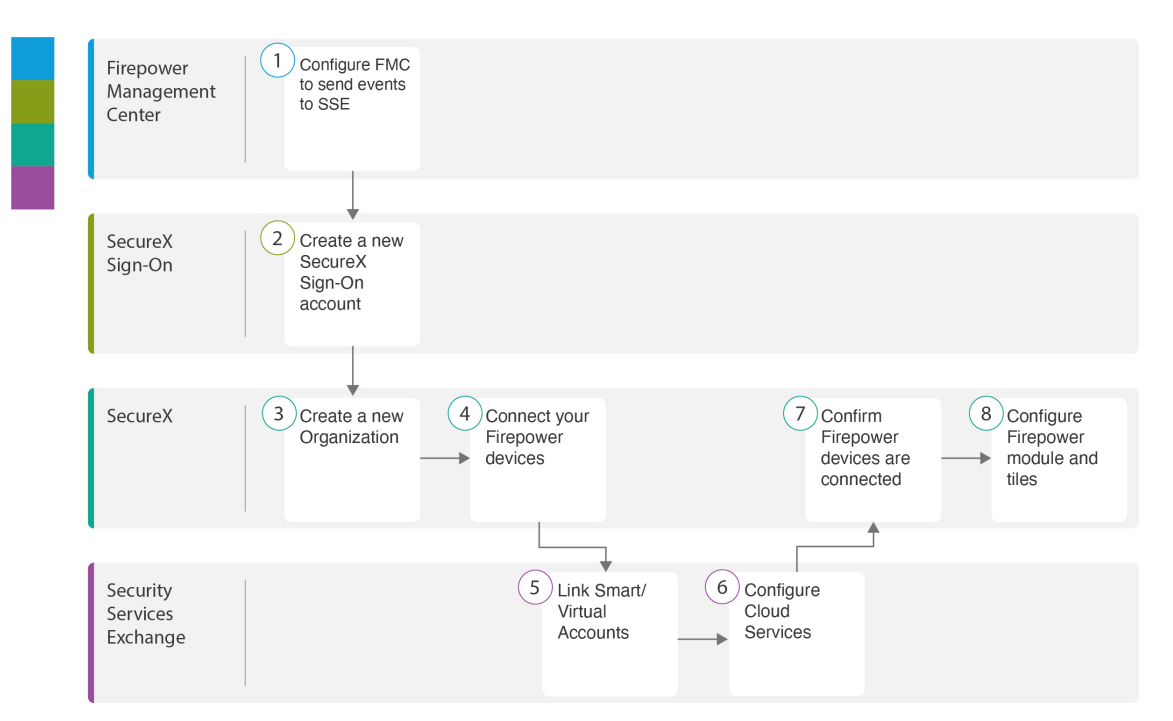

 $\overline{\phantom{a}}$ 

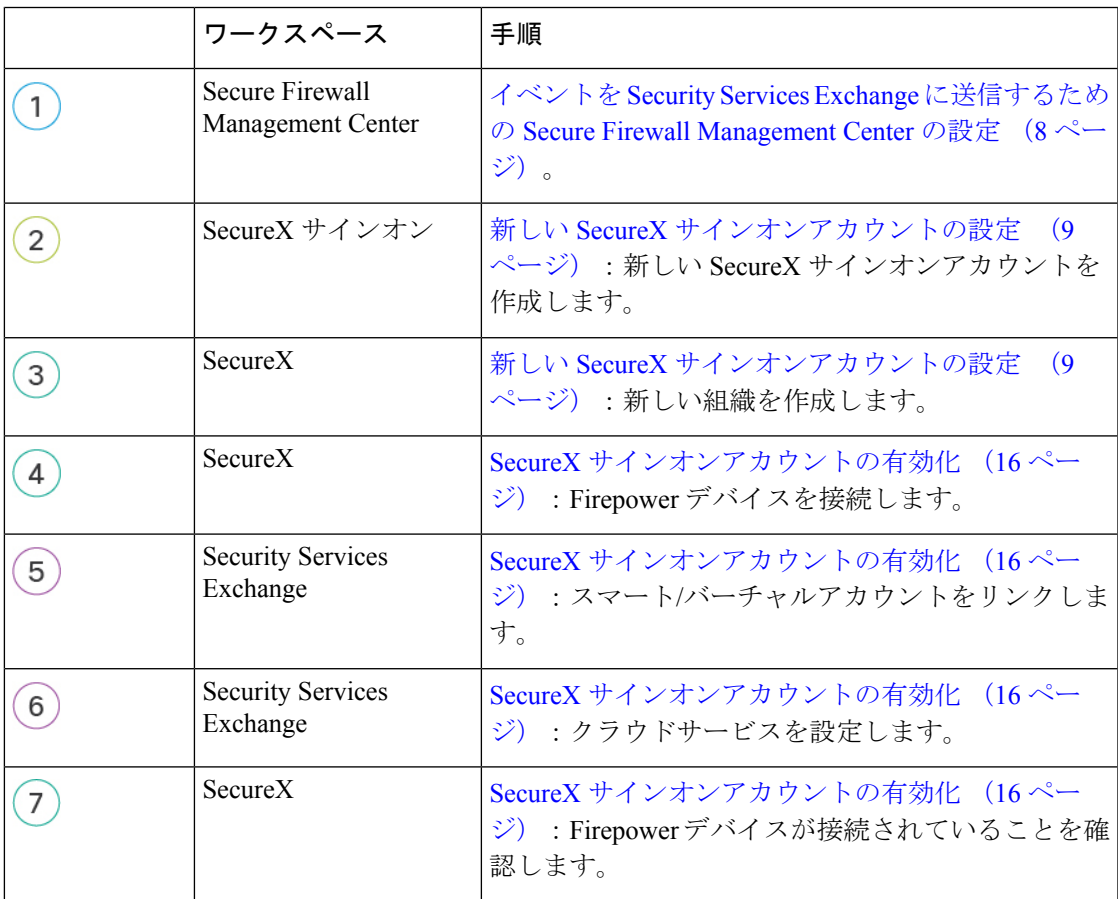

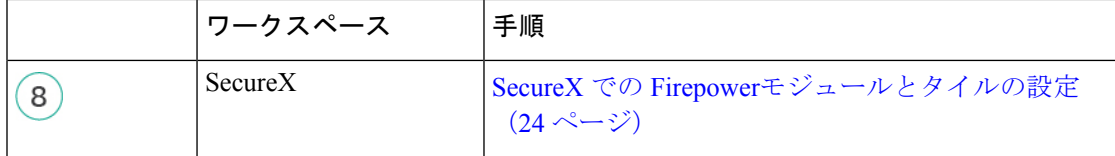

#### イベントを **Security Services Exchange** に送信するための **Secure Firewall Management Center** の設定

管理対象Threat Defense デバイスにイベントを直接SSEに送信させるようにManagementCenter を設定します。

#### 始める前に

Management Center で、次の手順を実行します。

- [システム (System) ] (草) > [設定 (Configuration) ] の順にクリックし、クラウドの [デ バイス(Devices)] リストで明確に識別される一意の名前を Management Center に付けま す。
- Threat Defense デバイスを Management Center に追加し、それらにライセンスを割り当て、 システムが正常に動作していることを確認します(つまり、必要なポリシーが作成され、 イベントが生成されて [分析(Analysis)] タブの Management Center Web インターフェイ スに想定どおりに表示されているかどうか)。

手順

- ステップ1 Management Center Web インターフェイスで、「システム (System) ] (章) >[統合 (Integration) ] の順にクリックします。
- ステップ2 [Cisco Cloudリージョン (Cisco Cloud Region) 1ウィジェットで、[地域 (Region) 1ドロップダ ウンリストから地域クラウドを選択し、[保存 (Save) ] をクリックします。

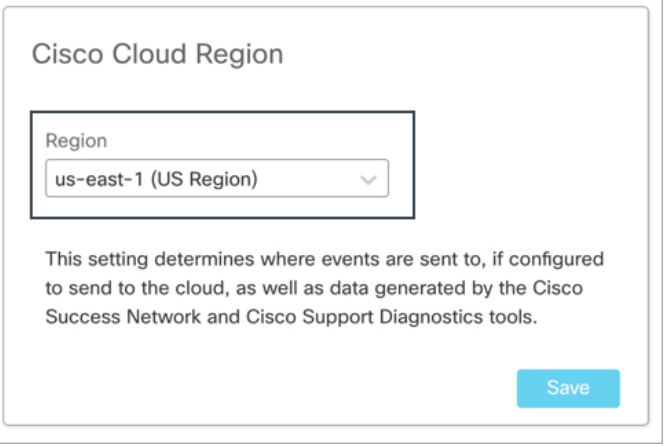

地域クラウドを選択する前に、次の重要な点を考慮してください。

• 可能な場合は、Firepower の導入環境に最も近い地域クラウドを使用してください。

- 異なるクラウド内のデータを集約またはマージすることはできません。
- 複数の地域からデータを集約する必要がある場合は、すべての地域のデバイスが同じ地域 のクラウドにデータを送信する必要があります。
- 各地域のクラウド上にアカウントを作成できます。各クラウドのデータは区分されます。
- すでに Management Center が選択した地域クラウドに登録されている場合、[保存 (Save)] ボタンは非アクティブになります。 (注)

この手順で選択した地域は、Cisco Support Diagnostics およびシスコ サポートネット ワーク機能にも使用されます(該当し有効にしている場合)。これらの機能の詳細に ついては、ご使用の Firepower 製品のオンラインヘルプを参照してください。

ステップ **3** [Cisco Cloudイベントの設定(Cisco Cloud Event Configuration)] ウィジェットで、イベントを SSE に送信するように Management Center を設定します。

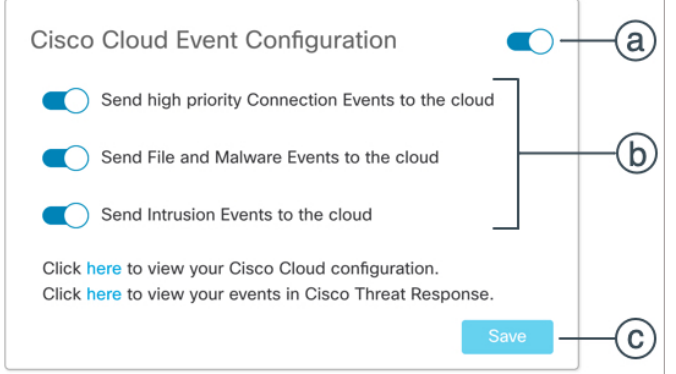

- **1.** [Cisco Cloudイベントの設定(Cisco Cloud Event Configuration)] スライダ(●○)をクリッ クして、設定を有効にします。
- **2.** SSE に送信するイベントのタイプを有効または無効にします。
- **3.** [保存 (Save) ] をクリックします。
	- 接続イベントを有効にすると、セキュリティインテリジェンス接続イベントのみが Cisco Cloud に送信されます。 (注)

#### 新しい **SecureX** サインオンアカウントの設定

SecureX サインオンアカウントを使用すると、1 つのログイン情報で任意のデバイスからシス コのあらゆるセキュリティ製品に簡単にアクセスできます。

Management Center と SecureX を統合する新しい SecureX サインオンアカウントを作成します。

#### 始める前に

- 使用する予定の地域クラウドに組織のアカウントがすでに存在するかどうかを確認しま す。存在する場合は、既存のアカウントを使用し、新しいアカウントの作成プロセスをス キップします。
- 自分または組織がすでに Cisco SecureX Threat Response のアカウントを持っているかどう かを確認します。存在する場合は、既存の(シスコセキュリティアカウントまたはThreat Grid)アカウントを使用して SecureX にログインし、新しいアカウントの作成プロセスを スキップします。

詳細については、

<https://www.cisco.com/c/en/us/td/docs/security/firepower/integrations/SecureX/firepower-and-securex-integration-guide.html> で 『*Cisco Firepower and SecureX Integration Guide*』を参照してください。

• 組織内の他のユーザーがすでに地域クラウドのアカウントを持っている場合は、そのアカ ウントの管理者にお客様のアカウントの追加を依頼します。詳細については、 [https://www.cisco.com/c/en/us/support/security/securex/](https://www.cisco.com/c/en/us/support/security/securex/products-installation-and-configuration-guides-list.html) [products-installation-and-configuration-guides-list.html](https://www.cisco.com/c/en/us/support/security/securex/products-installation-and-configuration-guides-list.html) で『*Cisco SecureX Getting Started Guide*』 を参照してください。

#### 手順

- ステップ **1 SecureX** サインオン:新しい SecureX サインオンアカウントにサインアップします。
	- a) <https://sign-on.security.cisco.com> にアクセスします。
	- b) [SecureXサインオンの作成(Create a SecureX Sign-On)] をクリックします。

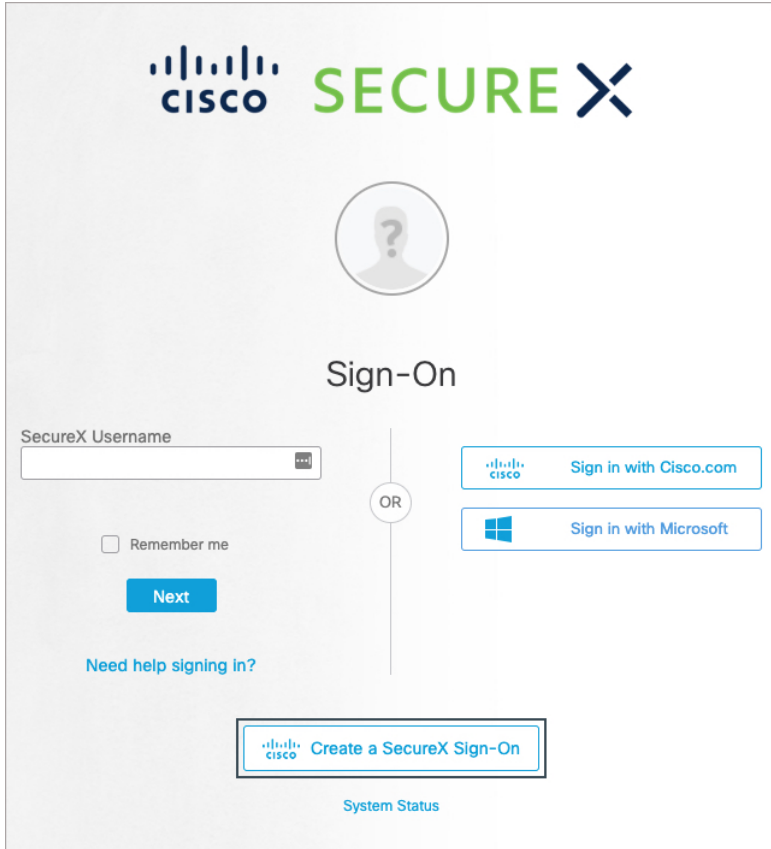

 $\mathbf I$ 

 $\overline{\phantom{a}}$ 

c) フォームに入力して、[登録(Register)] をクリックします。

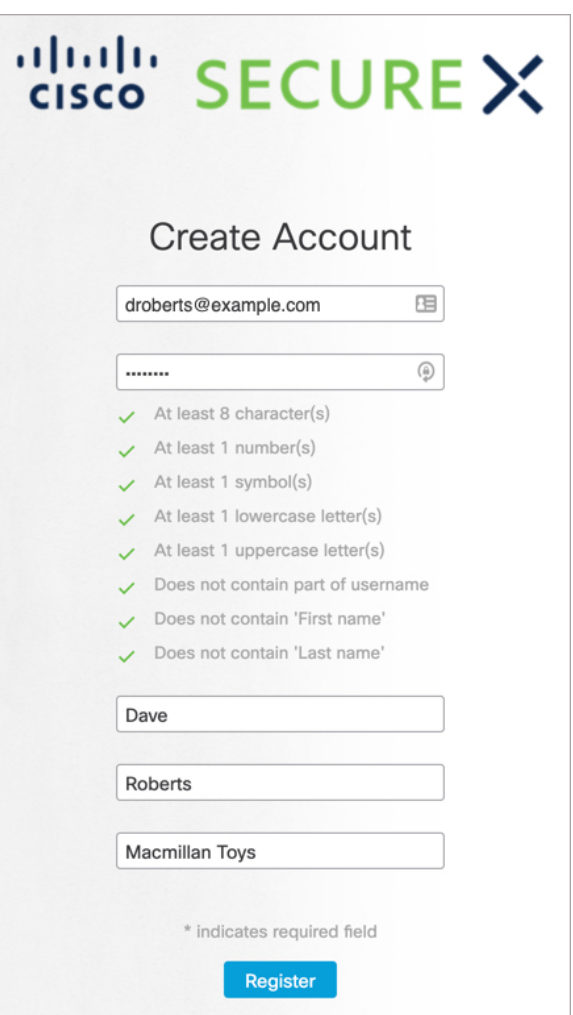

- d) 「アカウントを有効化(ActivateAccount)」という件名の電子メールを検索し、[アカウン トを有効化 (Activate Account) 1をクリックします。
- ステップ **2 SecureX** サインオン:Duo Security を設定して多要素認証(MFA)を設定します。
	- a) [多要素認証の設定 (Set up multi-factor authentication)] 画面で、[設定 (Configure)] をク リックします。

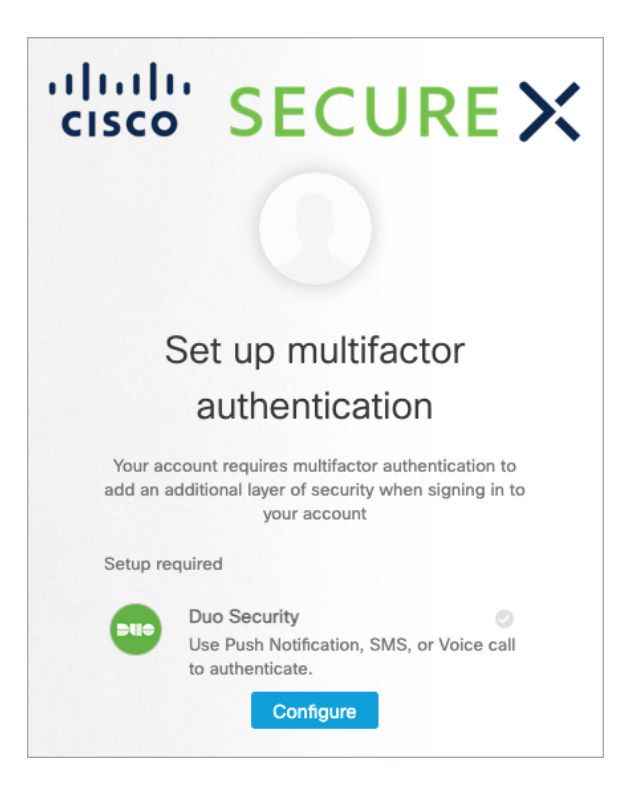

b) [設定の開始 (Start setup) ]をクリックし、プロンプトに従ってデバイスを選択して、選択 したデバイスとアカウントのペアリングを確認します。

詳細については、『Duo Guide to MFA and Device [Enrollment](https://guide.duo.com/enrollment)』を参照してください。デバイ スにDuoアプリケーションがすでにインストールされている場合は、このアカウントのア クティベーションコードが送信されます。Duo は 1 台のデバイスで複数のアカウントをサ ポートします。

- セキュリティを強化するため、異なるデバイスを 2 台以上登録しておくことを推 奨します。[デバイスの追加(+ Add another device)] をクリックし、プロンプト に従って別のデバイスを登録します。詳細については、『Duo [Guide](https://guide.duo.com/manage-devices) to MFA and Device [Management](https://guide.duo.com/manage-devices)』を参照してください。 (注)
- c) ウィザードの最後に、[ログインを続行する(Continue to Login)] をクリックします。
- d) 二要素認証を使用して SecureX サインオンにサインインします。
- e) デバイスがアカウントとペアリングされたら、[完了(Finish)] をクリックします。

必要に応じて、MFA に Google Authenticator を使用している既存のユーザは、[Google Authenticatorの設定(Setup Google Authenticator)] をクリックしてプロンプトに従うこと で、バックアップ要素としてここに追加できます。

- ステップ **3 SecureX** サインオン:SecureX サインオンアカウントのアカウントリカバリのオプションを設 定します。
	- a) (オプション) SMSを使用してパスワードをリセットしたり、アカウントのロックを解除 したりするための電話番号を追加します。
	- b) セキュリティイメージを選択します。
- c) [マイアカウントの作成(Create My Account)] をクリックします。
- アカウントリカバリのオプションを設定する前に現在のセッションがタイムアウトし た場合、SecureX サインオンは次回のログイン時にオプションを設定するように求め ます。 (注)
- ステップ **4 SecureX**:SecureX で新しい組織を作成します。
	- a) SecureX を起動する地域を選択します。

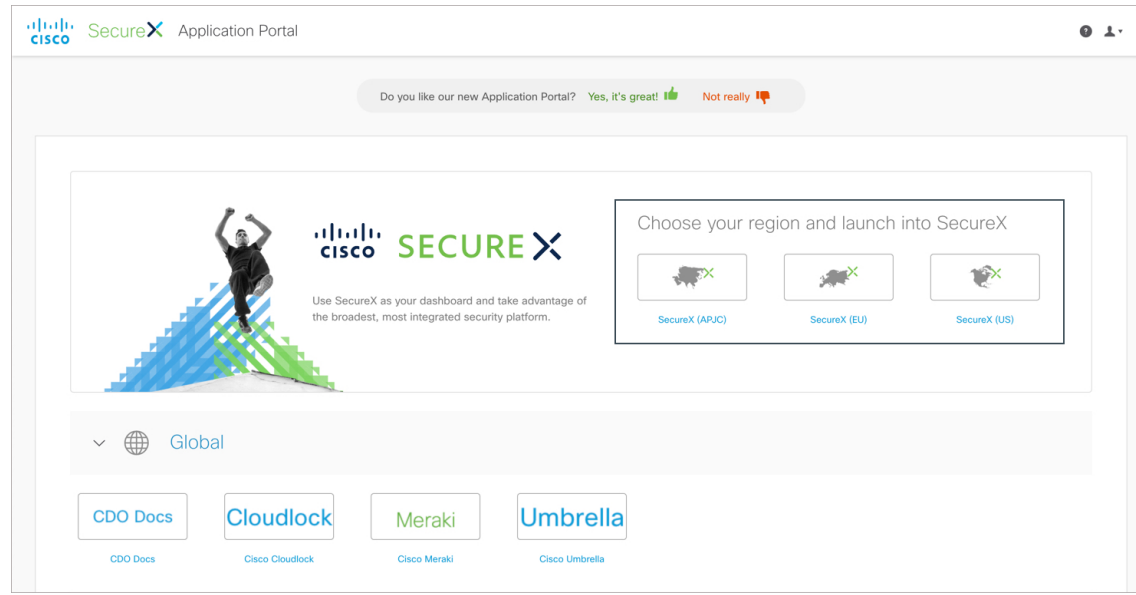

- b) プロンプトが表示されたら、SecureX サインオンアカウントを使用して認証します。
- c) フォームに入力し、[組織の作成 (Create Organization)] をクリックします。

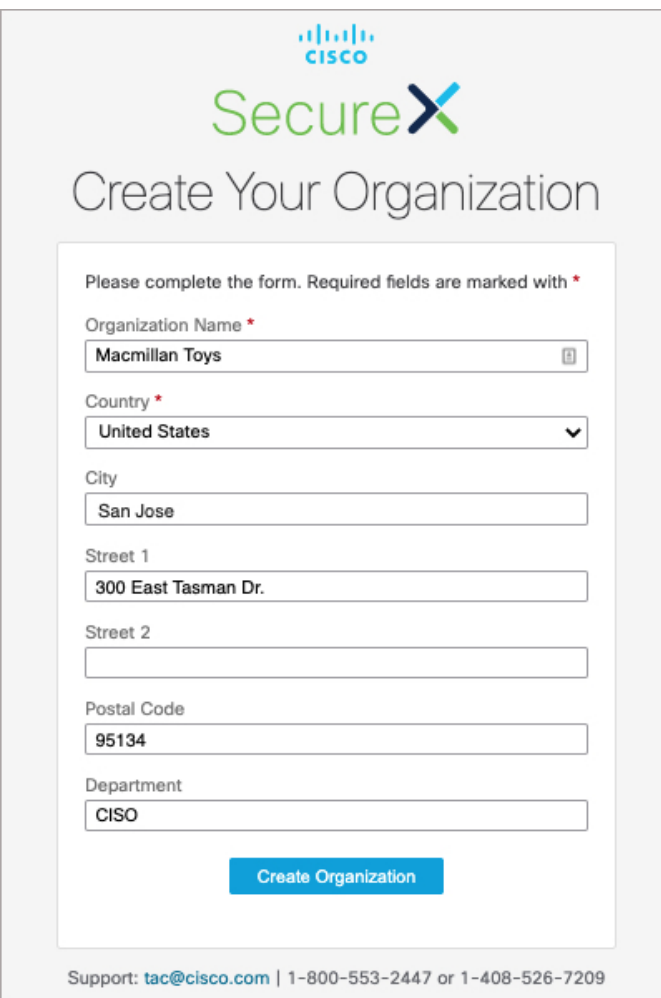

- ステップ **5 SecureX**:SecureX で新しいアカウントの詳細を確認します。
	- a) [アカウントの有効化 (Account Activation) ] ページの右上隅にある自分の名前をクリック します。

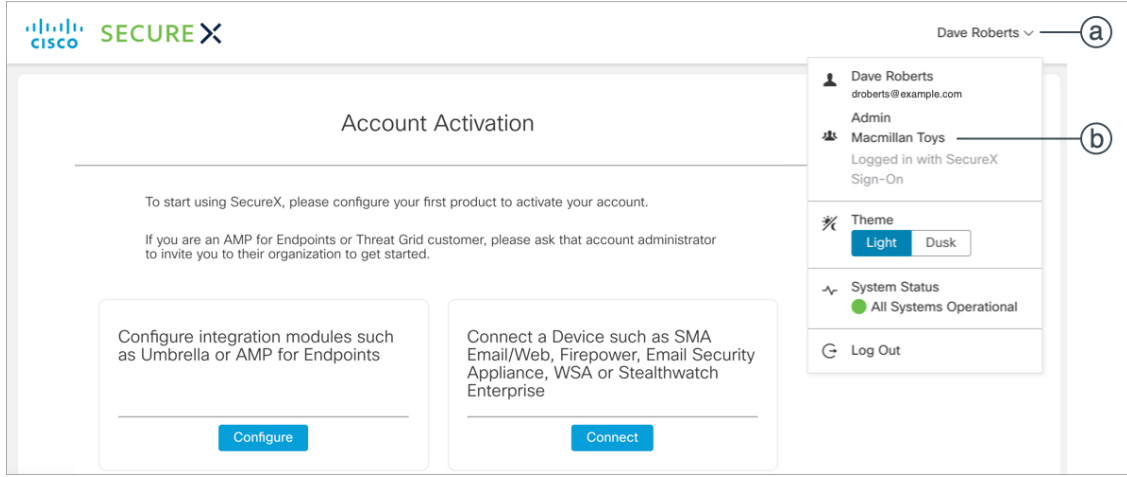

- b) 組織の名前をクリックします。
- c) アカウントの詳細を確認します。

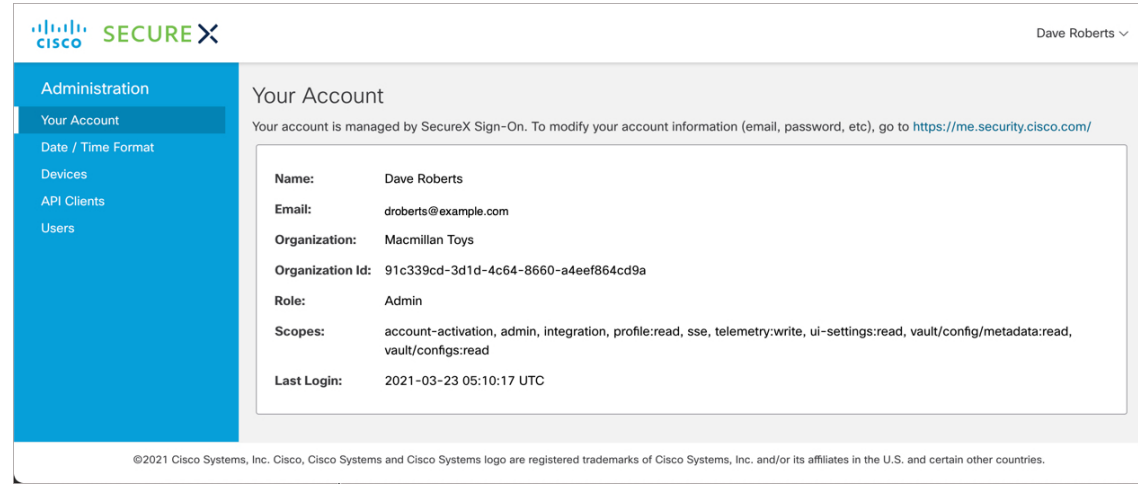

#### **SecureX** サインオンアカウントの有効化

SecureX の使用を開始するには、少なくとも 1 台の Firepower デバイスを SecureX に接続して、 SecureX サインオンアカウントを有効にする必要があります。

#### 始める前に

- ライセンス管理アカウントをリンクするには、(Firepower製品のライセンスを取得する) すべてのライセンス管理アカウントと SecureX へのアクセスに使用するアカウントに、管 理者レベルのスマートアカウントまたはバーチャルアカウント権限が必要です。
- Cisco SecureX Threat Response で使用するためにすでにリンクされたアカウントがある場合 は、SecureX のためにそれらのアカウントを再度リンクする必要はなく、その逆も同様で す。

• この手順を実行するには、Cisco.com のログイン情報が必要になります。

#### 手順

ステップ **1 SecureX** サインオン:SecureX にアクセスします。

- a) <https://sign-on.security.cisco.com/>に進みます。
	- b) SecureX サインオンアカウントを使用してサインインします。
	- c) プロンプトが表示されたら、Duo Security を使用して認証します。
	- d) SecureX を起動する地域を選択します。

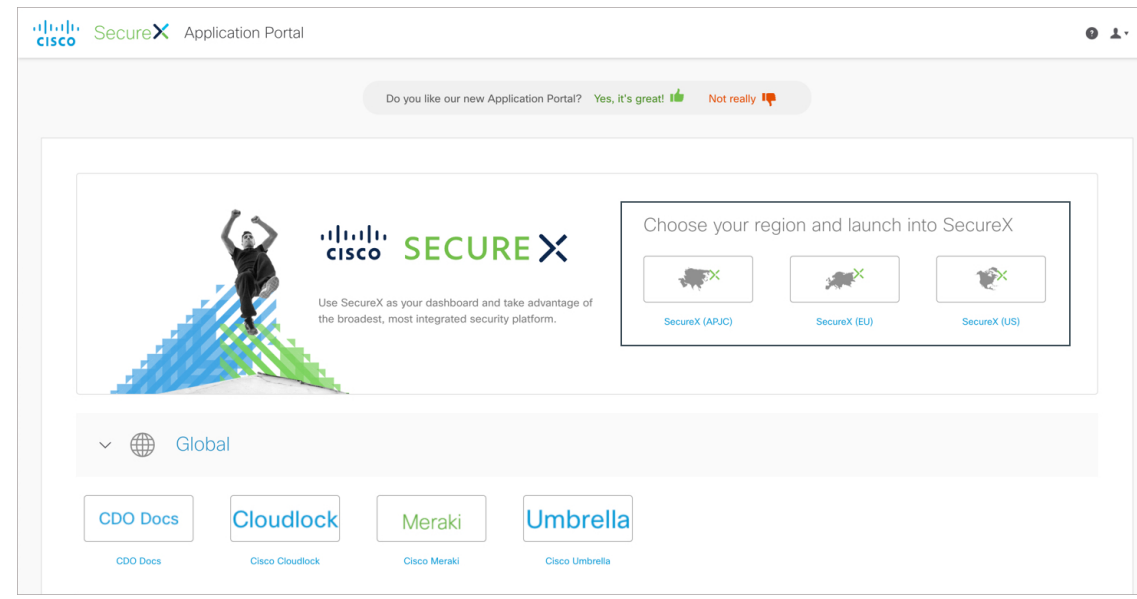

- ステップ **2 SecureX**:SecureX アカウントの有効化プロセスを開始します。
	- a) [アカウントの有効化 (Account Activation) ] ページで、[接続 (Connect) ] をクリックしま す。

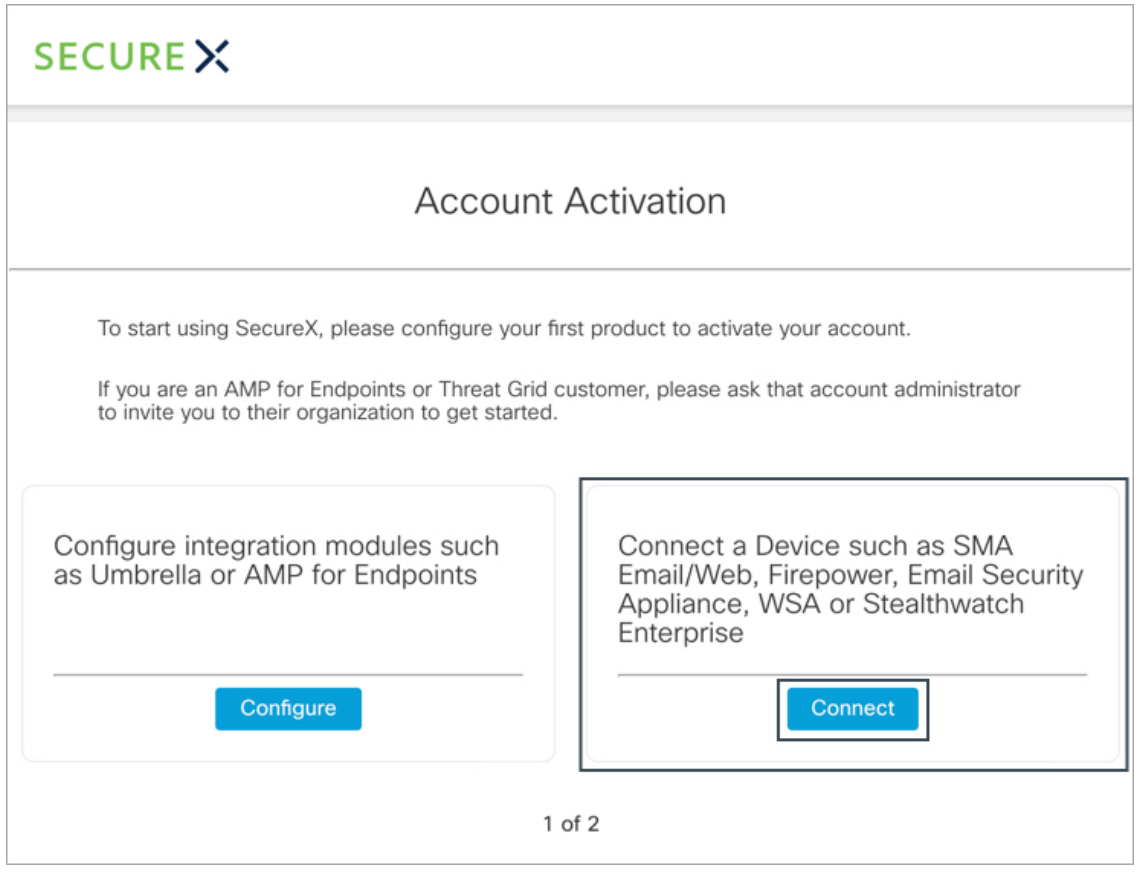

 $\overline{\phantom{a}}$ 

b) [デバイスの接続(Connect Device)] ページで、[アカウントのリンク(Link Account)] を クリックします。

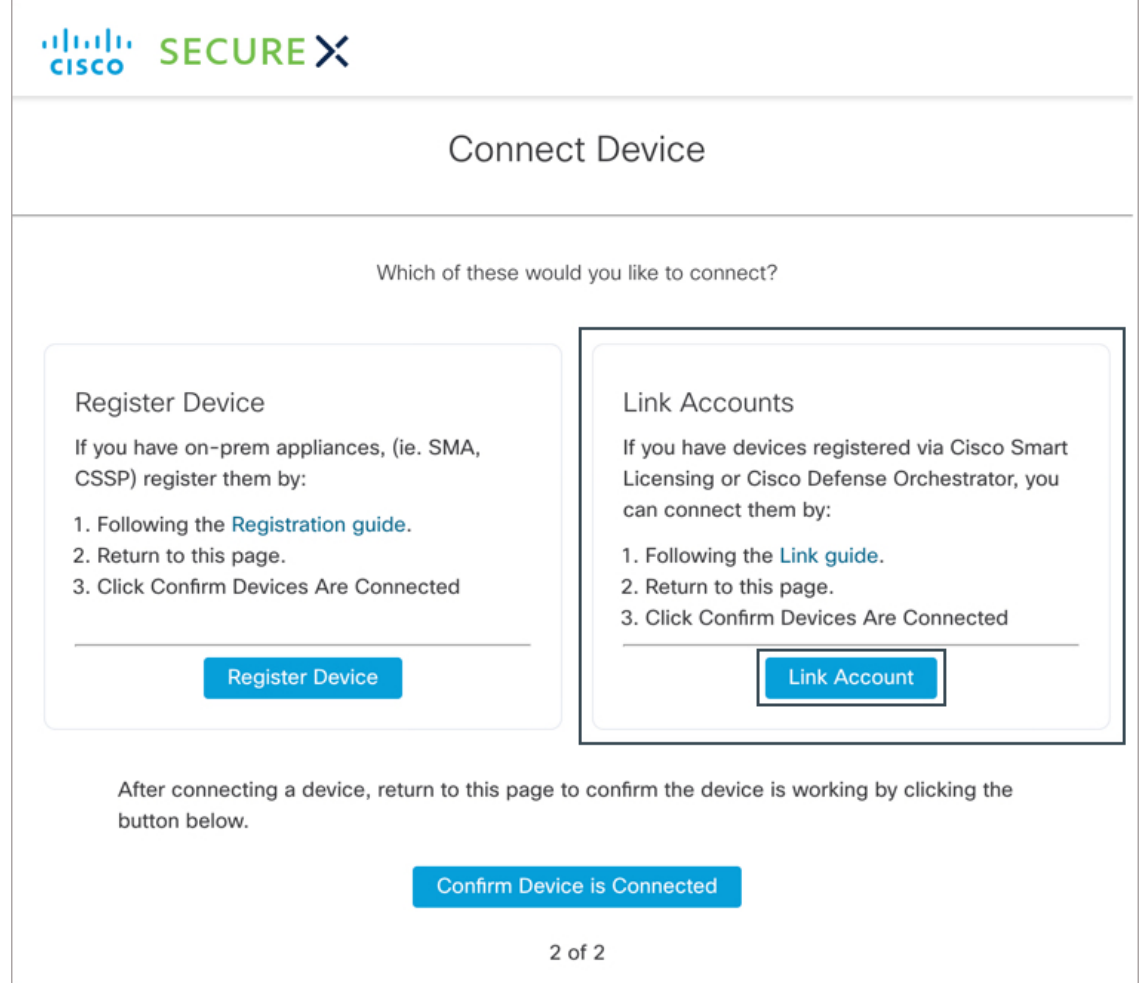

Web ブラウザの新しいタブで SSE が開きます。

- (注) SecureX タブを閉じないでください。
- ステップ **3 Security Services Exchange**:異なるライセンス管理スマートアカウント(またはバーチャルア カウント)に登録されている製品をクラウド内の単一のビューに統合するには、それらのライ センス管理アカウントをSecureXへのアクセスに使用するアカウントにリンクする必要があり ます。
	- a) SecureX サインオンアカウントを使用して SSE にサインインします。
	- b) 右上隅にある [ツール (Tools) ] ボタン(米) をクリックし、[スマート/バーチャルアカウ ントのリンク (Link Smart/Virtual Accounts) 1を選択します。

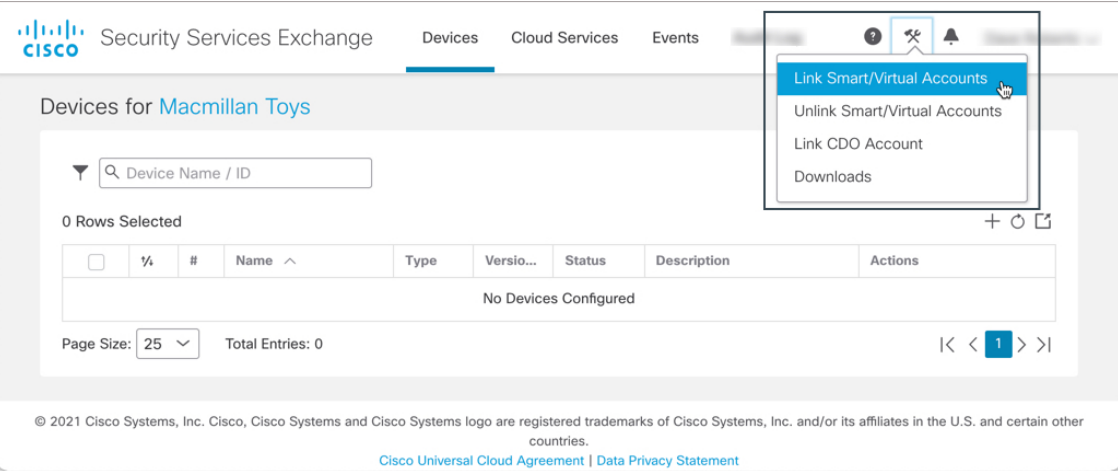

c) [Link More Accounts] をクリックします。

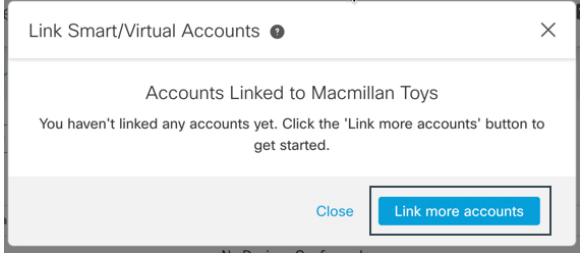

- d) サインインを要求されたら、Cisco.com のログイン情報を使用してサインインします。
- e) このクラウド アカウントと統合するアカウントを選択します。

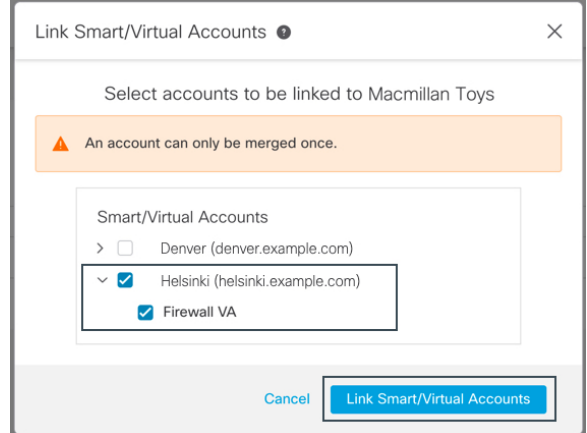

- f) [スマート/バーチャルアカウントのリンク(Link Smart/Virtual Accounts)] をクリックしま す。
- g) [OK] をクリックして、先へ進みます。
- h) Management Center とその管理対象デバイスが [デバイス(Devices)] タブに表示されてい ることを確認します。

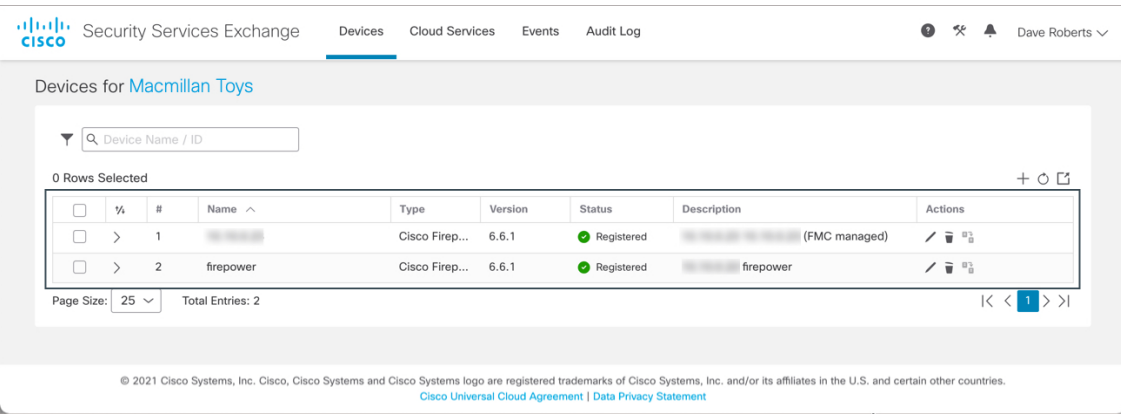

このリストにデバイスが表示されない場合は、直接統合のトラブルシューティング (29 ページ) を参照してください。

i) [イベント (Events)] タブにイベントが表示されていることを確認します。

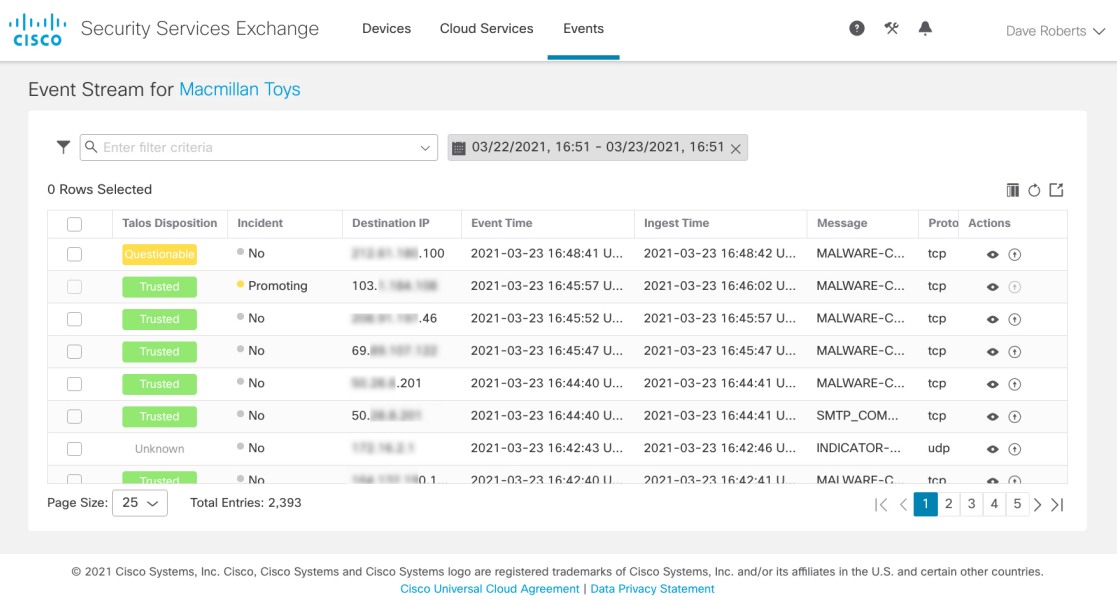

このリストに想定されるイベントが表示されない場合は、直接統合のトラブルシューティ ング (29 ページ) を参照してください。

ステップ **4 Security Services Exchange**:SSE のクラウドサービスを設定します。

- a) [クラウドサービス (Cloud Services) ] タブをクリックします。
- b) CiscoSecureX Threat Response とイベントサービスが有効になっていることを確認します。

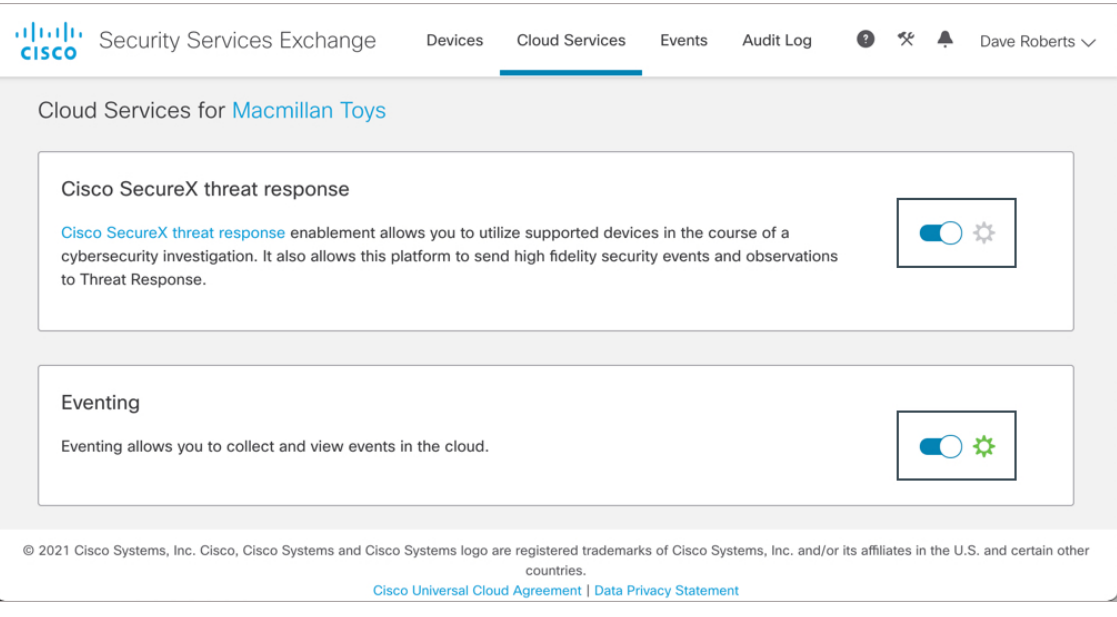

c) マルウェアおよびセキュリティインテリジェンスイベントをSecureXのインシデントとし て昇格するには、[イベント(Eventing)] パネルの をクリックし、[イベントの自動昇格 (Auto-Promote Events) ] タブで必要なイベントタイプを選択してから、[保存(Save)] を クリックします。

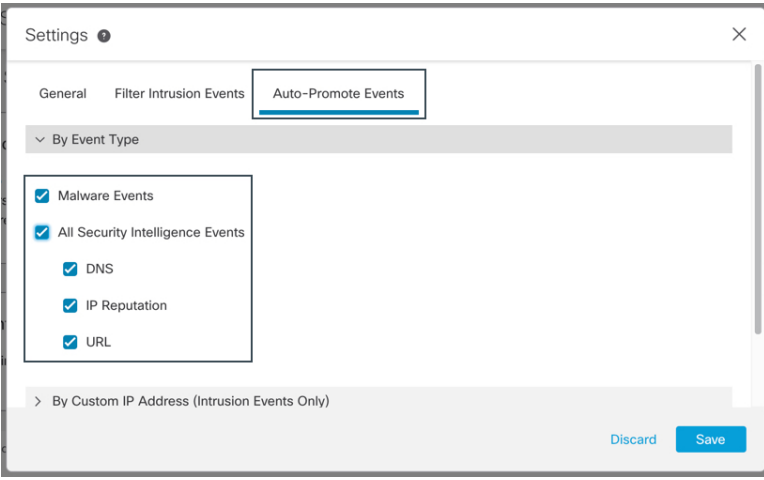

- ステップ **5 SecureX**:SecureX アカウントの有効化プロセスを完了します。
	- a) SecureXタブ (デバイスの接続 (Connect Device) ]) ページに戻り、[デバイスが接続され ていることを確認する(Confirm Device is Connected)] をクリックします。

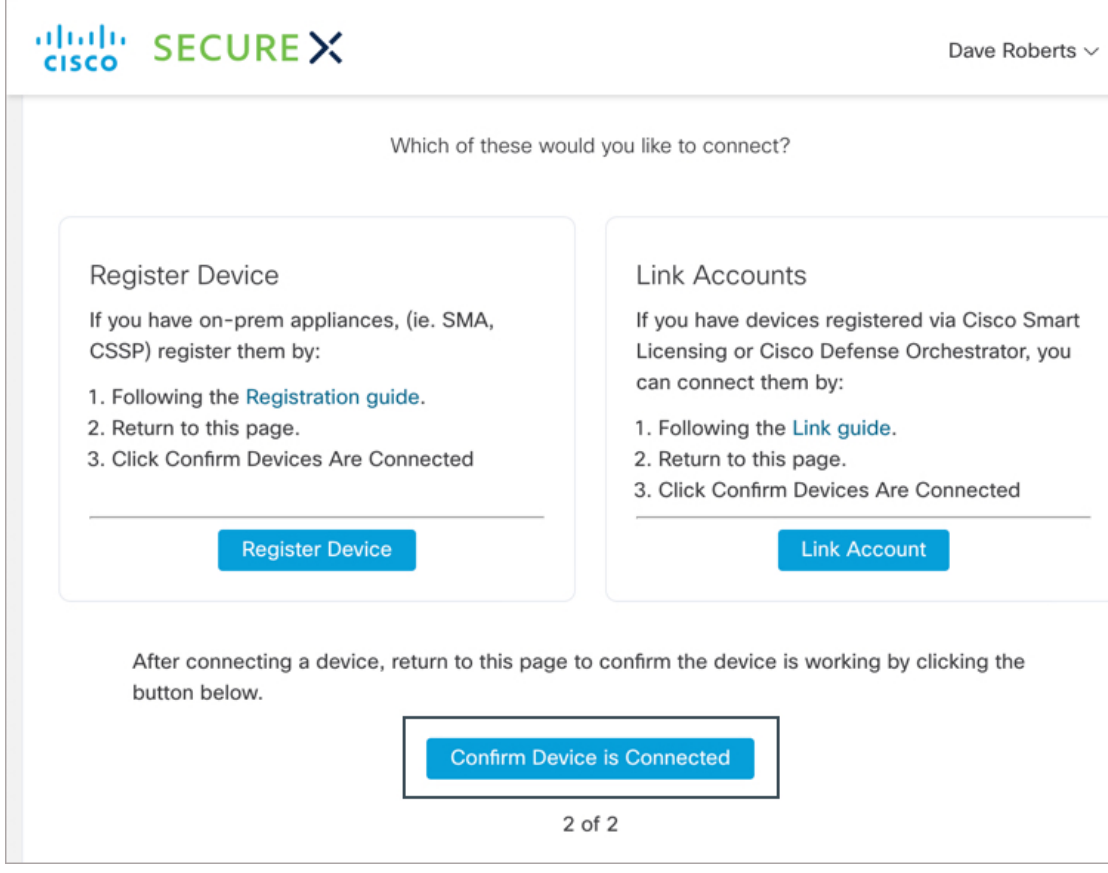

- b) [SecureXを使用して開始(Start using SecureX)] をクリックします。
- c) [管理(Administration)] > [デバイス(Devices)] に移動し、Management Center とその管理 対象デバイスがこのページに表示されることを確認します。

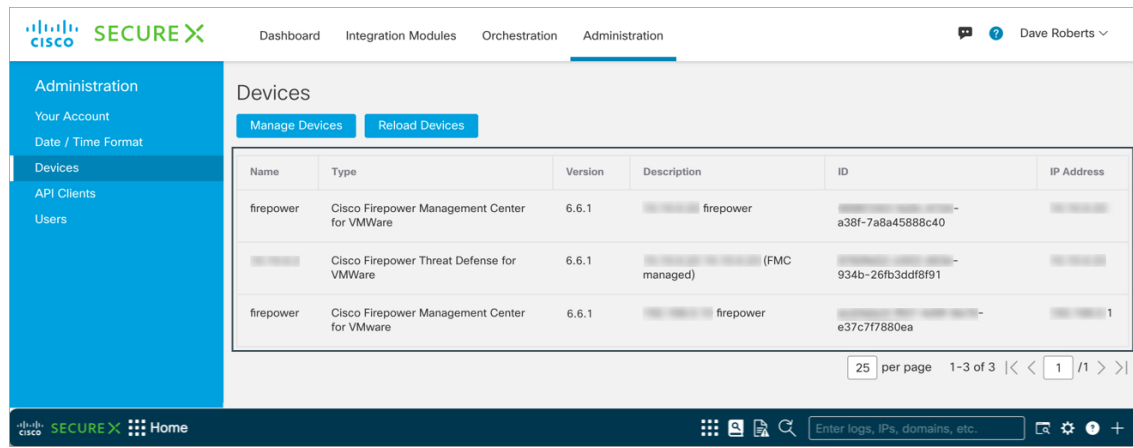

このリストにデバイスが表示されない場合は、直接統合のトラブルシューティング (29 ページ) を参照してください。

#### **SecureX** での **Firepower**モジュールとタイルの設定

Cisco SecureX は、シスコのセキュリティ製品およびサードパーティ ソリューション用の統合 モジュールを提供しています。SecureX でデータと応答措置を使用できるように Firepower モ ジュールを設定する必要があります。

セキュリティ環境全体を可視化し、脅威への対応を促進するため、SecureXタイルにはFirepower 製品のメトリックとデータが表示されます。SecureX に Firepower 統合モジュールを追加する と、Firepower タイルをダッシュボードに追加できるようになります。

#### 始める前に

デバイスが最適なバージョンを実行しているかどうかなどのシステム情報を示すSecureXタイ ルを表示するには、Management Center で Cisco Success Network(CSN)を有効にします。

この設定を確認したり有効にしたりするには、Management Center Web インターフェイスの [シ ステム(System)( )] > [スマートライセンス(Smart Licenses)] ページに移動します。詳 細については、Management Center オンラインヘルプで「Cisco Success Network」を検索してく ださい。

CSN を有効にした後、デバイスのステータスタイルが更新されるまでに最大 24 時間かかりま す。

#### 手順

#### ステップ **1 SecureX** サインオン:SecureX にアクセスします。

- a) <https://sign-on.security.cisco.com/>に進みます。
- b) SecureX サインオンアカウントを使用してサインインします。
- c) プロンプトが表示されたら、Duo Security を使用して認証します。
- d) SecureX を起動する地域を選択します。

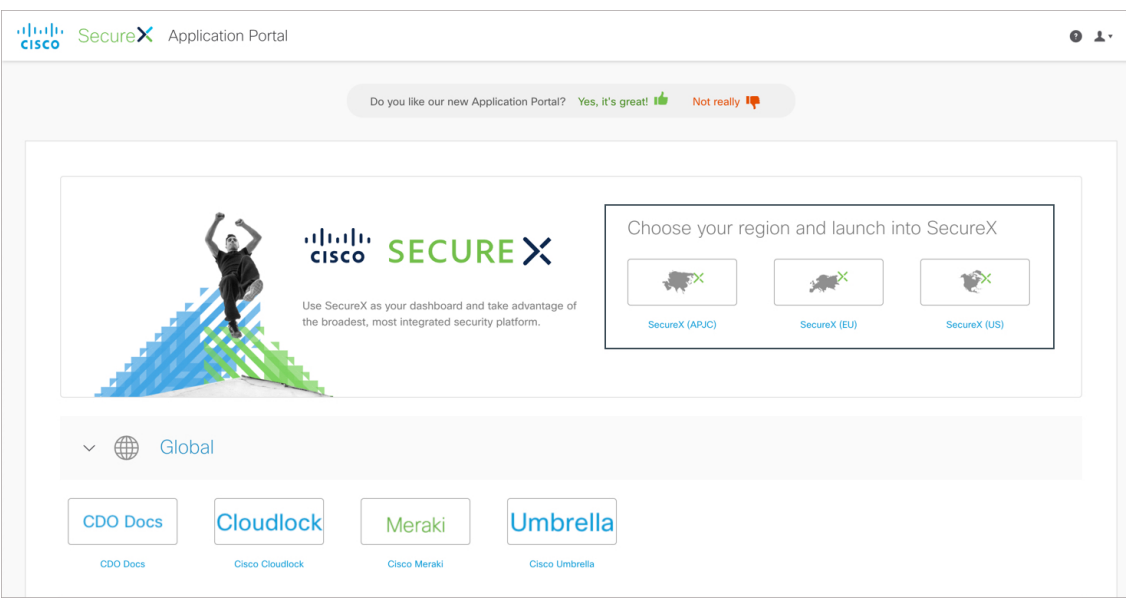

- ステップ **2 SecureX**:新しい Firepower 統合モジュールを追加します。
	- a) [統合モジュール(Integration Modules)] タブをクリックします。
	- b) [新しい統合モジュールを追加(Add New Integration Module)] をクリックします。

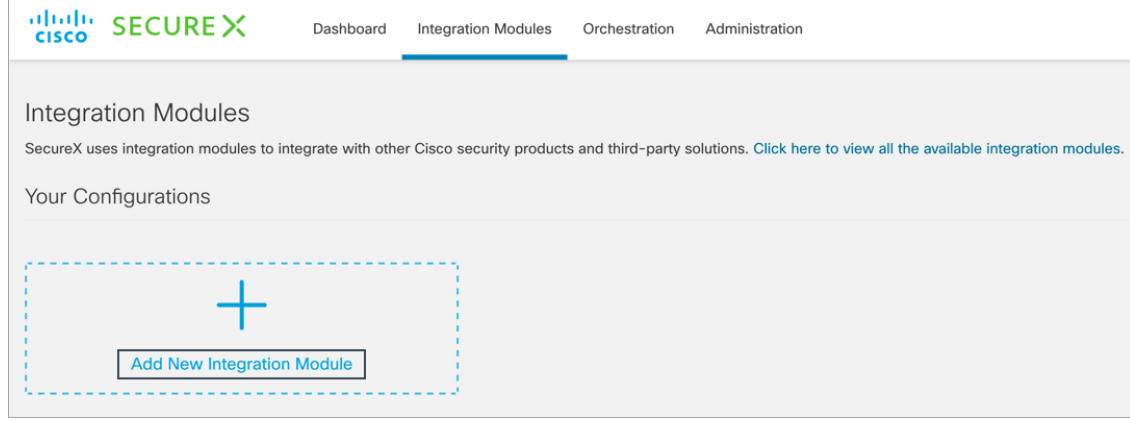

c) Firepower 統合モジュールに移動し、[+新しいモジュール(+ New Module)] をクリックし ます。

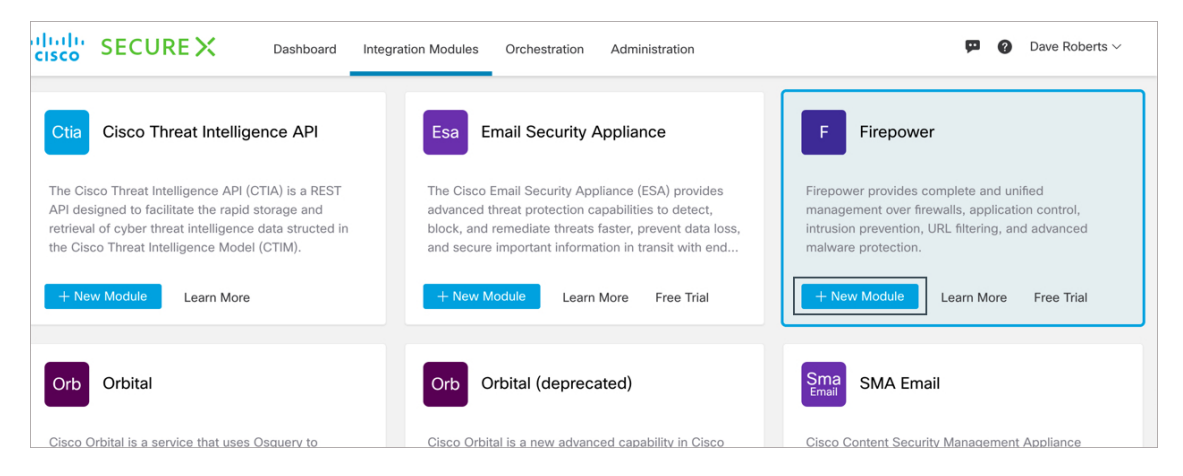

d) Firepower 統合モジュールの名前を入力し、[保存(Save)] をクリックします。

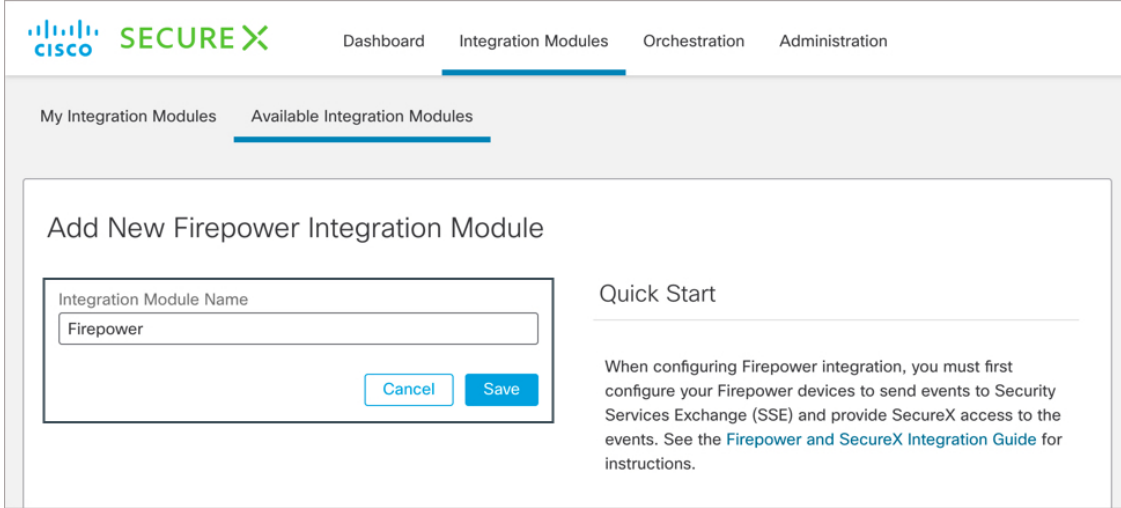

モジュールが正常に設定されたかどうかを判断するために、正常性チェックが実行されま す。このプロセスが完了すると、設定に問題がないこと、またはエラーが検出されたこと を示すメッセージが表示されます。

This integration module has no issues.

新しく追加されたモジュールは、[使用中の統合モジュール (My Integration Modules) ]ペー ジ([統合モジュール(Integration Modules)] タブ)に表示されます。

#### ステップ **3 SecureX**:Firepower タイルを追加します。

- a) **[**ダッシュボード(**Dashboard**)**]** タブをクリックします。
- b) [タイルの追加(Add Tiles)] をクリックします。
- c) 新しいダッシュボードを作成するには、[ダッシュボードの作成(Create Dashboard)] をク リックします。

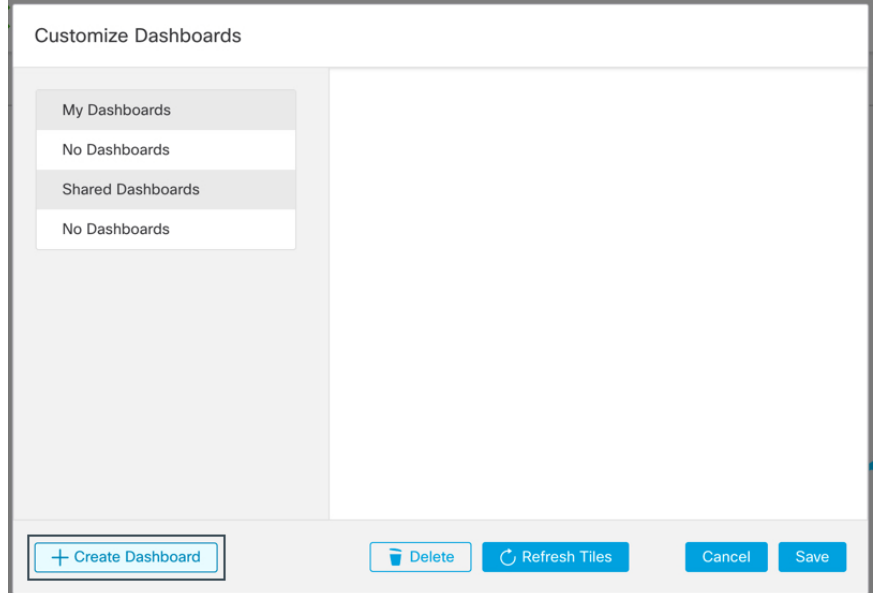

または、既存のダッシュボードを使用できます。

 $\mathbf I$ 

d) ダッシュボードの名前を入力し、必要な Firepower タイルを選択して、[保存(Save)]を クリックします。

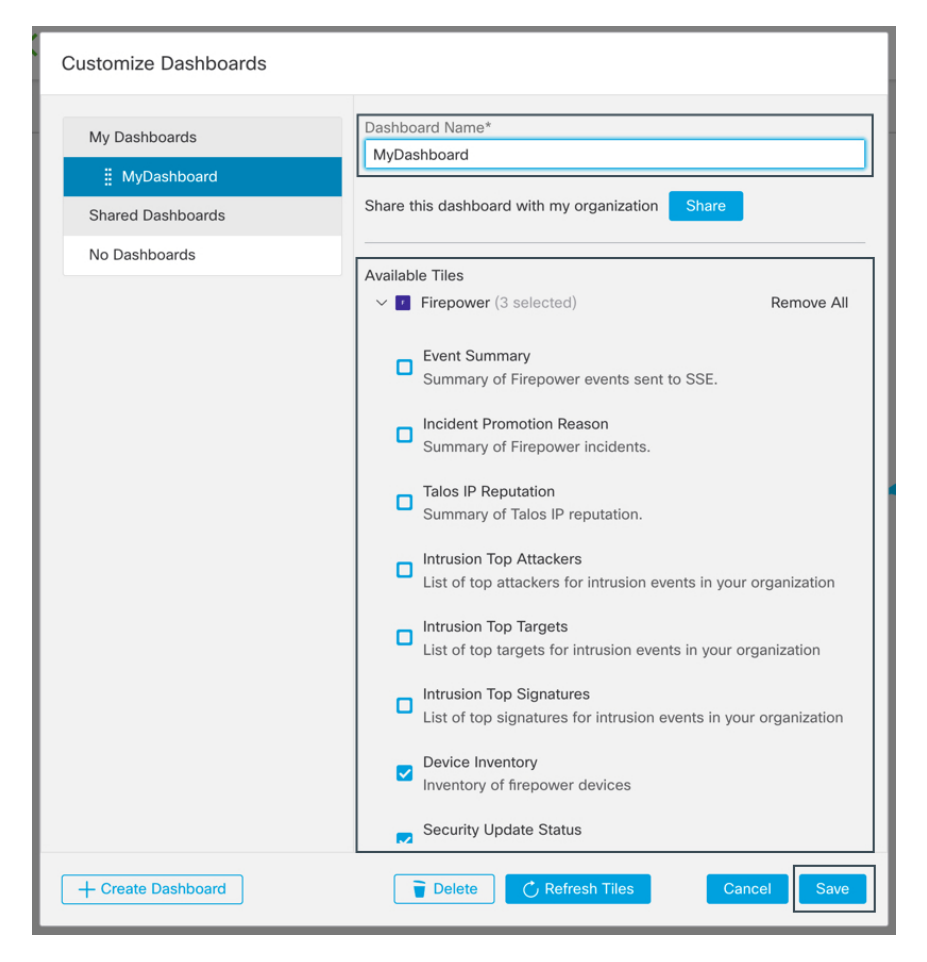

タイルを追加した後、サイズを変更して、SecureX ダッシュボード上の目的の位置に移動 することができます。

#### 次のタスク

お客様が SecureX の管理者ユーザーの場合、

- SecureX 経由で組織に参加するようにユーザーを招待します。
- Firepower ダッシュボードを組織内の他のユーザーと共有します。

手順については、SecureX オンラインヘルプを参照してください。

## 直接統合のトラブルシューティング

#### クラウドへのアクセスに関する問題

- この統合の設定を試みる直前にクラウドアカウントをアクティブ化し、この統合の実装中 に問題が発生した場合は、1 ~ 2 時間待ってから、クラウドアカウントへのログインを試 します。
- アカウントに関連付けられている地域クラウドの正しい URL にアクセスしていることを 確認してください。

#### デバイスインターフェイスには統合が有効と表示されているが、**[**デバイス(**Devices**)**]**ページ にはデバイスが表示されない

- クラウド アカウントにリンクされていないスマート アカウントか、または仮想アカウン トを使用してデバイスのライセンスが取得されている可能性があります。次のいずれかを 実行します。
	- SSE で、デバイスのライセンスを取得したアカウントにリンクします。
	- リンクされているアカウントからデバイスのライセンスを取得するには、次を実行し ます。

Management Center での統合を無効にし、デバイスから現在のライセンスの登録を解 除し、リンクされているアカウントからデバイスのライセンスを再取得してから、 Management Center で統合を再度有効にします。

• Firepower の設定で選択したのと同じ地域のクラウドを参照していることを確認します。 クラウドへのイベントの送信開始時に地域を選択しなかった場合は、まず北米のクラウド を試してください。

#### **ManagementCenter**によって管理されるデバイスが**[SSE**デバイス(**SSEDevices**)**]**ページに正し く表示されない

デバイス名は、SSE への初期登録時にのみ Management Center から SSE に送信され、デバイス 名が FMC で変更されても SSE で更新されません。

#### **SSE**の**[**デバイス(**Devices**)**]**ページで、以前に登録されたデバイスが予期せず未登録として表 示される

これらのデバイスが Device Manager によって管理されている Threat Defense デバイスであり、 SecureX との統合のためにデバイスを SSE に登録した後に CDO との統合を有効にし、まだア カウントをマージしていない場合は、『*Cisco Firepower* および *SecureX* 統合ガイド』 ([https://www.cisco.com/c/en/us/td/docs/security/firepower/integrations/SecureX/](https://www.cisco.com/c/en/us/td/docs/security/firepower/integrations/SecureX/firepower-and-securex-integration-guide.html)

[firepower-and-securex-integration-guide.html](https://www.cisco.com/c/en/us/td/docs/security/firepower/integrations/SecureX/firepower-and-securex-integration-guide.html))の「CDO アカウントと SecureX アカウントのマー ジ」の手順を実行してください。

#### 予期していたイベントが **[SSE**イベント(**SSE Events**)**]** リストにない

- 正しい地域クラウドとアカウントを使用していることを確認します。
- デバイスがクラウドに到達できること、および必要なすべてのアドレスへのファイアウォー ルを介したトラフィックが許可されていることを確認します。
- [イベント (Events) ] ページの [更新 (Refresh) ] ボタンをクリックしてリストを更新しま す。
- 予期していたイベントが Firepower に表示されることを確認します。
- SSE の [Cloud Services] ページの [Eventing] の設定で、自動削除(イベントのフィルタアウ ト処理)の設定を確認します。
- その他のトラブルシューティングのヒントについては、SSEのオンラインヘルプを参照し てください。

#### 一部のイベントが欠落している

- 接続イベントを送信すると、セキュリティインテリジェンス接続イベントのみが使用され ます。他の接続イベントはすべて無視されます。
- Management Centerで、グローバルブロックリストや許可リストおよびSecure Firewall Threat Intelligence Director などのカスタム セキュリティ インテリジェンス オブジェクトを使用 している場合は、それらのオブジェクトを使用して処理されるイベントを自動昇格するよ うにSSEを設定する必要があります。イベントのインシデントへの昇格については、SSE オンラインヘルプの情報を参照してください。

このドキュメントは、米国シスコ発行ドキュメントの参考和訳です。

リンク情報につきましては、日本語版掲載時点で、英語版にアップデートがあり、リンク先のページが 移動/変更されている場合がありますことをご了承ください。

あくまでも参考和訳となりますので、正式な内容については米国サイトのドキュメントを参照ください。

 $^{\copyright}$  2022 Cisco Systems, Inc. All rights reserved.

翻訳について

このドキュメントは、米国シスコ発行ドキュメントの参考和訳です。リンク情報につきましては 、日本語版掲載時点で、英語版にアップデートがあり、リンク先のページが移動/変更されている 場合がありますことをご了承ください。あくまでも参考和訳となりますので、正式な内容につい ては米国サイトのドキュメントを参照ください。